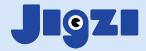

#### **How to share content**

### with your students

The **Sharing Options** are the same, no matter from where you share. There are several places from where you can share content:

#### 1. From the back of the thumbnail from the search results

- **a.** You've searched for content, and now you have the list of search results, sorted according to popularity in the Jigzi system.
- **b.** When you find a JIG, playlist or resource that you want to share, click its thumbnail.

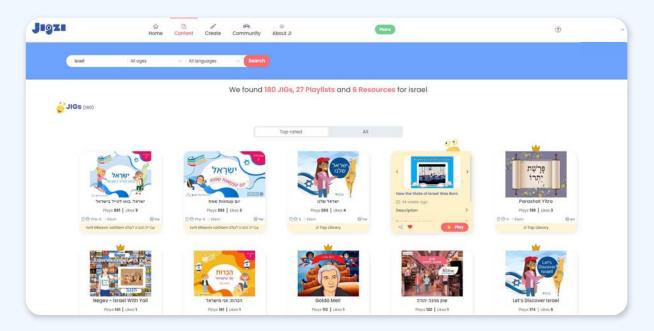

c. There are 3 buttons along the bottom of the back of the thumbnail. Click the **Share** icon.

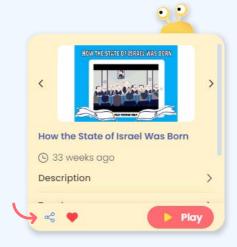

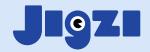

#### 2. From within the player of a JIG

- **a.** Note: This applies only to the teacher player. Student players do not allow sharing.
- **b.** Play the JIG that you want to share.
- **c.** Within the player, click the JIG face to open the left-hand panel:

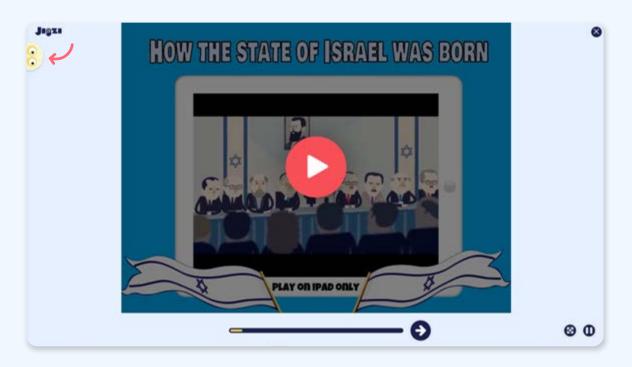

**d.** You will find the **Share** icon on the top of the left-hand panel.

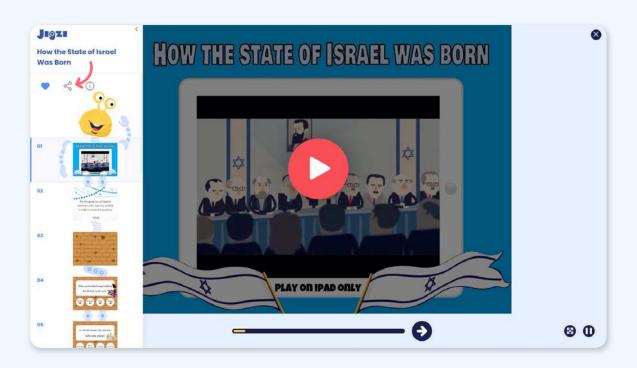

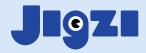

# 3. From your JIG gallery, where you can see all the JIGs that you are working on or have published

- a. Click Create along the top menu to open Jigzi Studio
- b. Click My JIGs

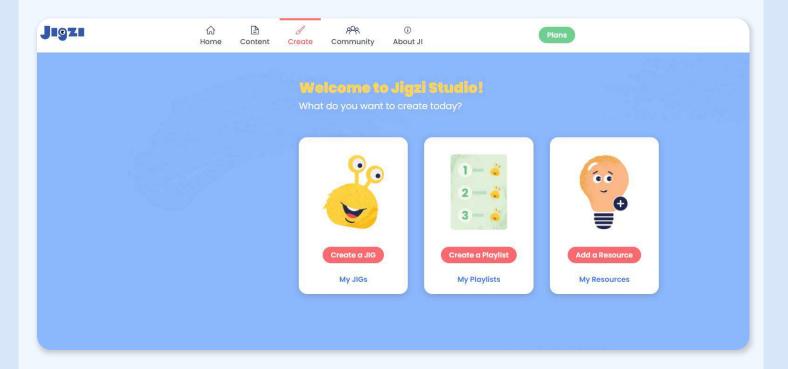

C. You will see a **Share** icon at the bottom of each of your JIGs in your gallery. Click the **Share** icon.

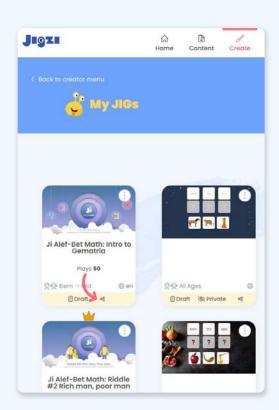

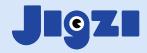

#### 4. From the post-publish options

- **a.** Once you have published a JIG that you have created, you get an option to share it
- **b.** Click **Share JIG**

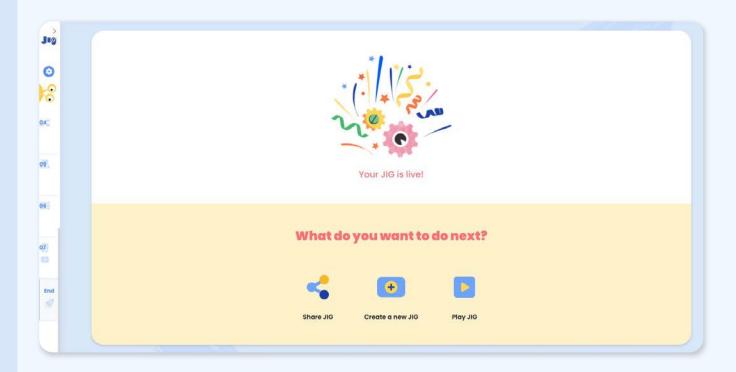

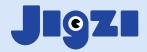

#### How to share a JIG with a code

- 1. Click the **Share** icon from one of the places where it is available:
  - a. From the back of the thumbnail from the search results
  - b. Within the left-hand panel of the player of the JIG
  - c. In the post-publish screen, immediately after you have created a JIG and published it
  - d. From your JIG gallery

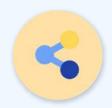

2. You will now see the Sharing Options popup.

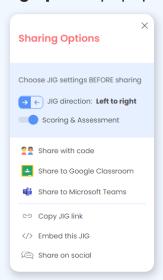

- 3. Decide whether you want the JIG to play from left to right, or from right to left by toggling the JIG direction option. The default setting should be the settings that the creator chose when they published the JIG, but you can override these settings here. You can also decide whether you want scoring and the ability to track. If you do, make sure that the Scoring & Assessment is on (blue circle, not gray).
- 4. Students will not need to register if you share using the student options If you want to share with your students so that they can play the lesson themselves, without having to register or sign up to Jigzi, then click Share with code. (Sharing to Google Classroom and to Microsoft Teams will also enable students to play the lesson without the need to register.)
- Click Share with code.
  Another popup will display, asking you to click to create a code.

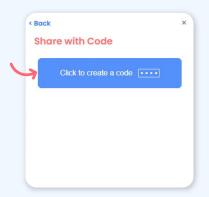

- 6. The unique code that is created can now be shared with your students:
- 7. Click Copy URL to copy the URL.

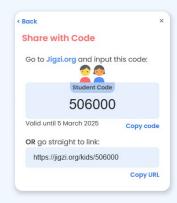

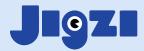

# What the student does to play the JIG and be tracked

 The student will click the URL that you shared, and will be taken directly to the JIG that you assigned. If you requested **Tracking & Assessment**, they will be asked to input their name.

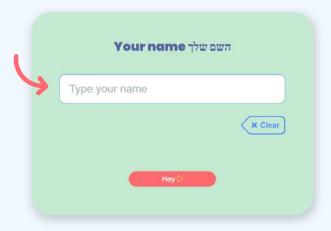

2. They will then complete the JIG, seeing their score accumulate as they progress. Once they are done, you will be able to check their progress.

## How to check your students' progress

 On your Jigzi main screen, click your name on the top, right corner, and click My classes in the menu.

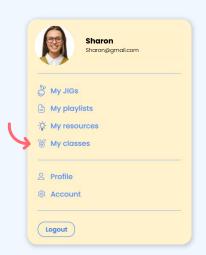

- 2. Clicking **My classes** will take you to a screen where all the JIGs that you have assigned will be displayed. Click the JIG that you want to track.
- You will see a list of codes that you have assigned for this JIG – you can assign different classes different codes.

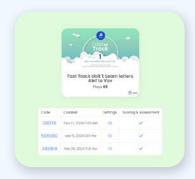

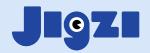

**4.** Click the code that you have just assigned. You will see a list of names of the students who have played this JIG:

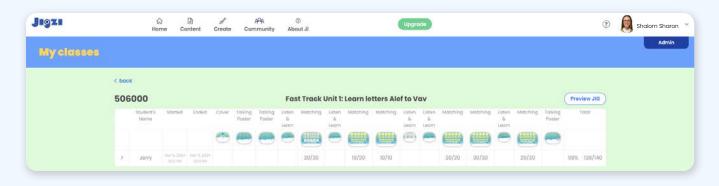

5. Click a name to expand and see how that student has performed:

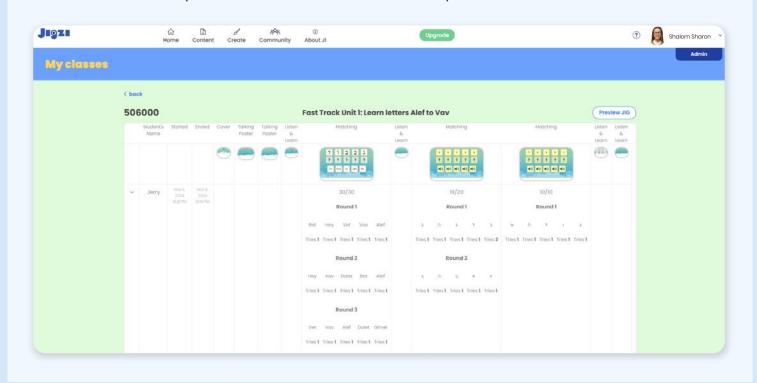

You will be able to see each scorable unit, what content was presented to the student, as well as how many tries they took to answer correctly. In the rightmost column, you will see the percentage that the student answered correctly.

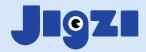

# How to open the Jigzi Kids' site:

- 1. The URL for the Jigzi Kids' site is <a href="www.jigzi.org/kids">www.jigzi.org/kids</a>, but the easiest way for a child to reach it is to go to the Jigzi home page <a href="www.jigzi.org">www.jigzi.org</a>.
- 2. On the Jigzi home page, click **Student Code** along the top of the page.

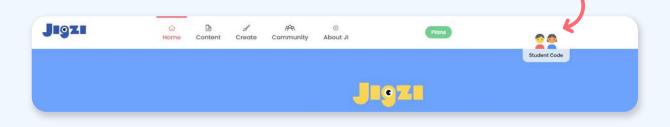

3. The Jigzi Kids page opens up and the student can type in the code:

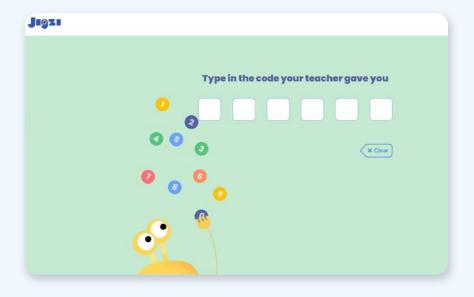